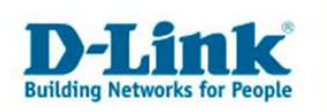

## **DI-634M Rev.B – Wireless LAN Konfiguration**

1. Greifen Sie per Webbrowser auf die Konfiguration des DI-634M Rev.B zu. Die Standard Adresse ist http://192.168.0.1.

2. Sollte die Konfigurationsoberfläche nicht in Deutsch zu sehen sein, wählen Sie bei "Select Menu Language" dann "Deutsch" aus.

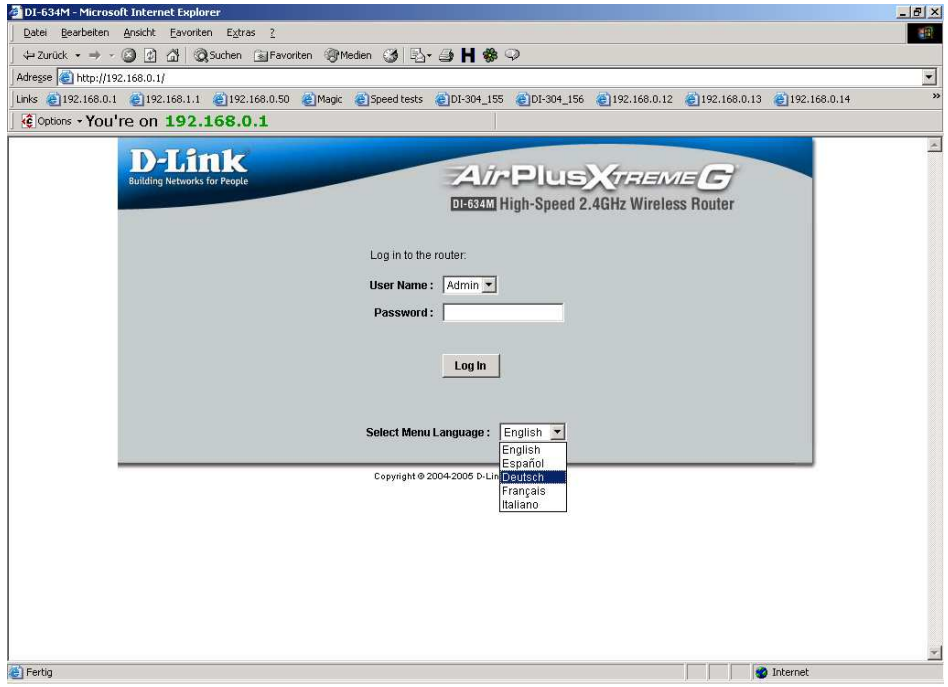

2. Im Auslieferungszustand ist auf die Konfiguration kein Passwort gesetzt. Wählen Sie als "Benutzername" Administrator aus, lassen das "Kennwort" Feld leer und klicken Sie auf "Anmelden".

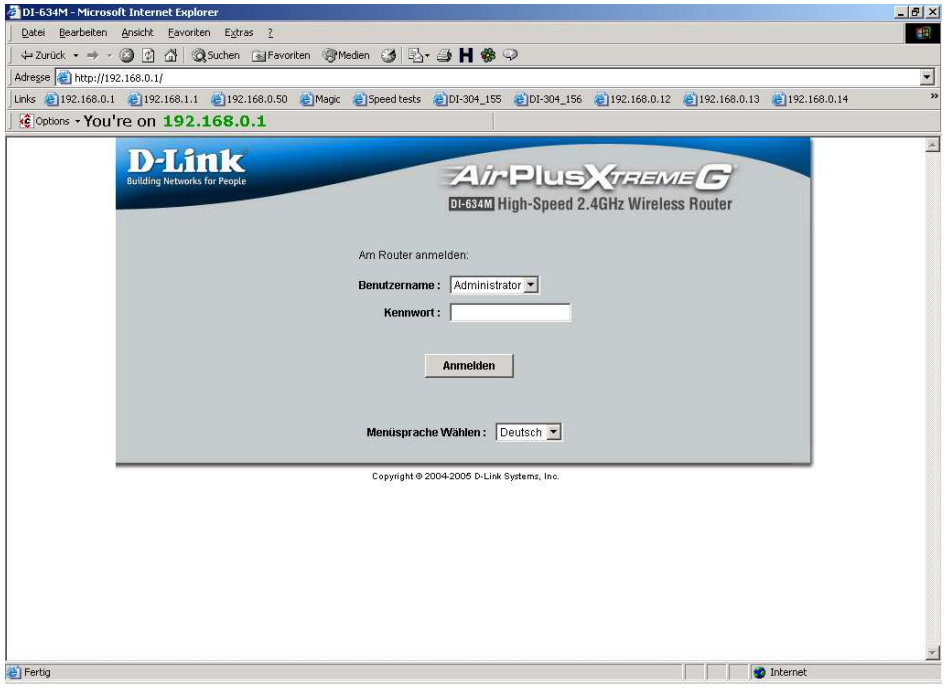

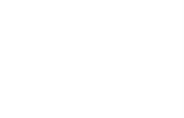

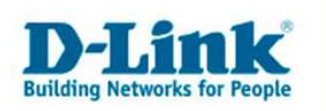

3. Wählen Sie oben das Menue "Home" und links "Drahtlos" aus.

4. Damit der DI-634M als Wireless Accesspoint läuft muss "Funkbetrieb" aktiviert sein.

5. Bei "SSID" können Sie Ihrem Wireless Netzwerk einen Namen, also eine SSID geben.

6. Ist "Automatische Kanalwahl" aktiviert stellt der DI-634M den verwendeten Kanal selbständig ein, um mögliche Störungsquellen zu umgehen. Wenn Sie dies deaktivieren können Sie bei "Kanal" den Kanal selbst auswählen.

7. Beim "Super G Modus" können Sie das Verhalten des Super G Modus (108Mbit) festlegen oder ihn mit "Deaktiviert" ausschalten, sodass der DI-634M wireless lediglich mit maximal 54Mbit läuft.

8. Bei "Übertragungsrate" können Sie die maximale Geschwindigkeit des Wireless Netzes verringern.

9. Bei "Nur 802.11 Modus" können Sie bestimmen, ob der DI-634M nur Wireless Verbindung zu Netzwerkkarten mit dem Standard 802.11g (54/108Mbit) zulässt. Standardmäßig ist dies deaktiviert, damit auch Wireless Karten die 802.11b (11Mbit) verwenden sich auf den DI-634M verbinden können.

10. Damit diese SSID als Wireless Netzwerk bei Ihrer Wireless Netzwerkkarte angezeigt wird muss "SSID Übertragung" aktiviert sein. Um diesen SSID Broadcast zu deaktivieren schalten sie dies auf "Deaktiviert" um.

11. Darunter beim "Sicherheitsmodus" können Sie die Verschlüsselung Ihres Wireless Netzes einstellen.

Bitte beachten Sie, dass Ihre Wireless Netzwerkkarte diesen Modus ebenfalls beherrscht.

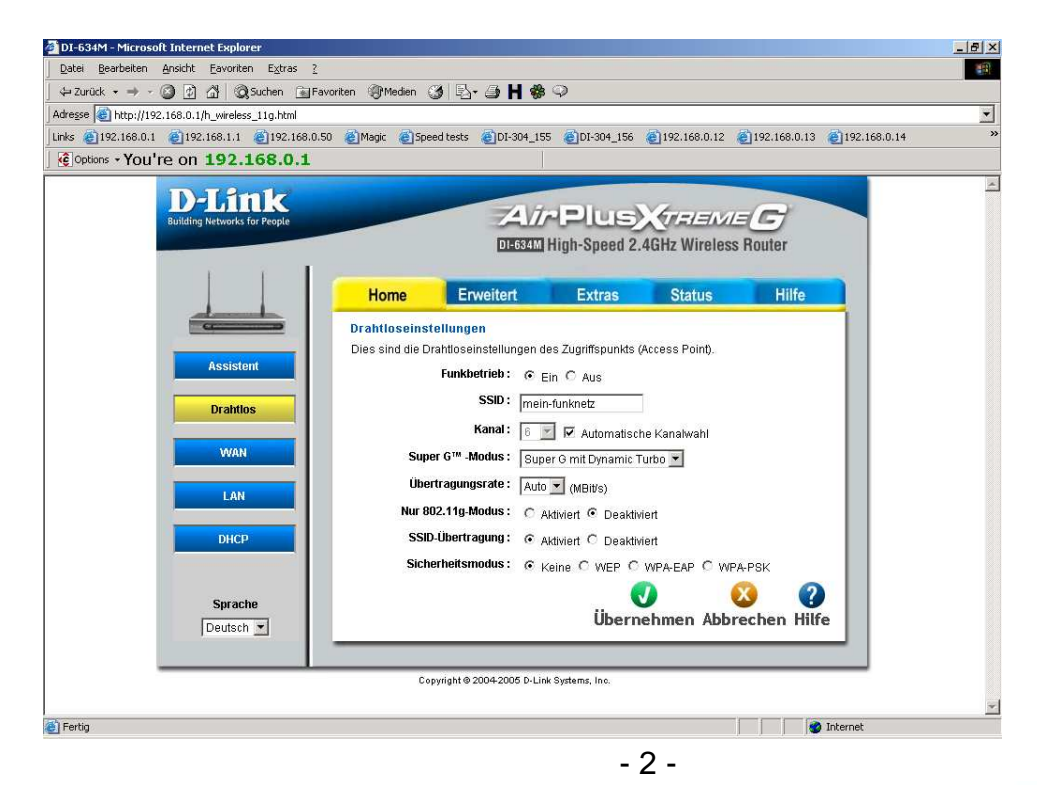

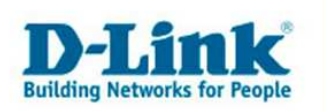

12. Aktivieren Sie "WEP" um eine WEP Verschlüsselung, "WPA-EAP" um eine WPA Verschlüsselung mit Radius Authentifizierung oder "WPA-PSK" um eine WPA-PSK Verschlüsselung zu nutzen.

## 13. WEP:

Bei "WEP-Verschlüsselung" wählen Sie die Länge des WEP Schlüssels aus. Zur Auswahl stehen 64 und 128Bit in HEX.

Geben Sie dann bei "WEP-Schlüssel 1" Ihren Schlüssel ein.  $64\text{Bit Hex} = 10$  Stellen

128Bit  $HEX = 26$  Stellen

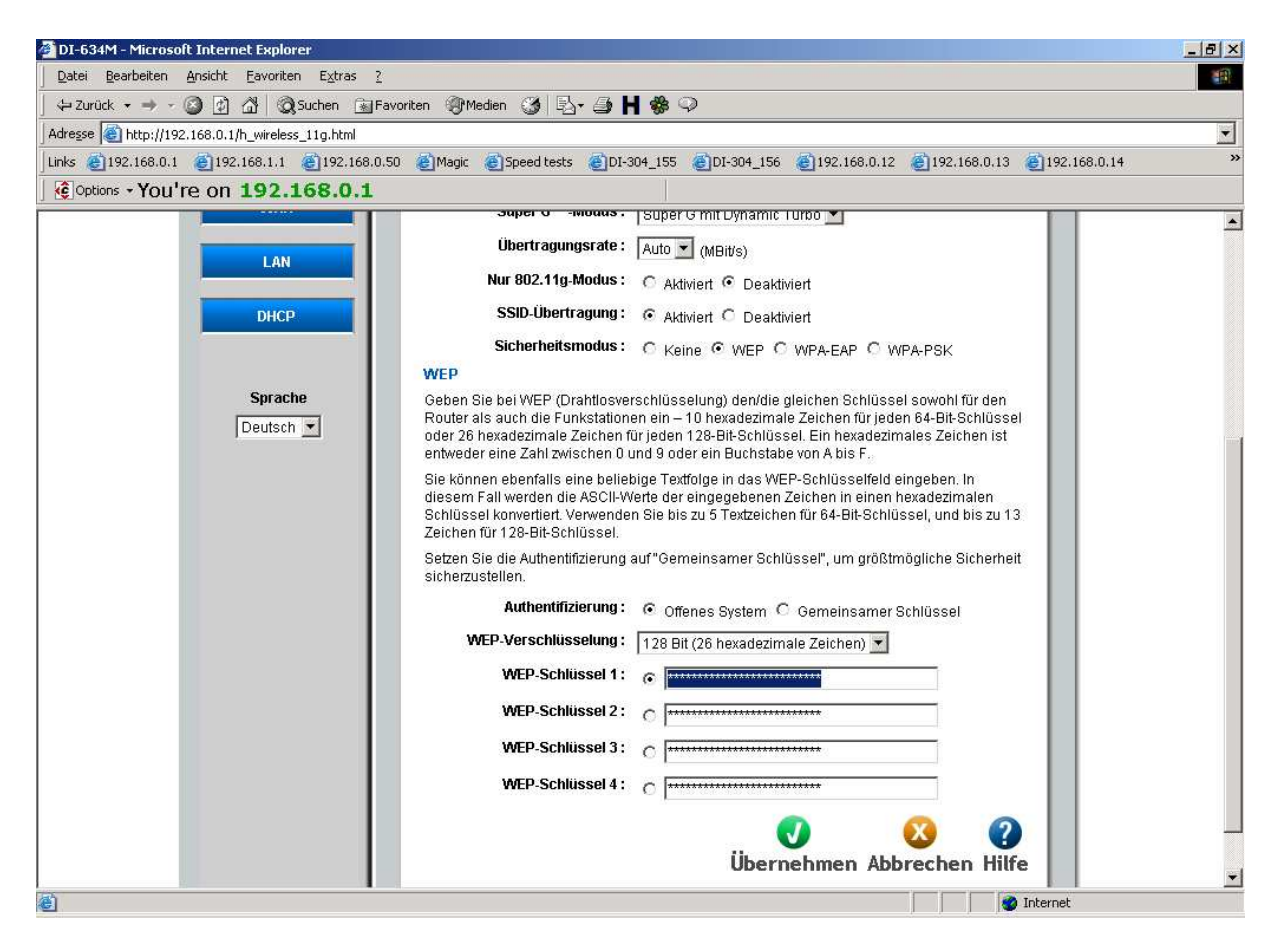

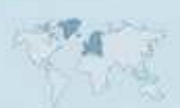

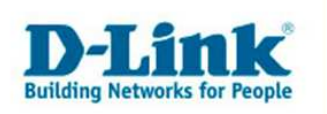

14. Haben Sie WPA-PSK ausgewählt, können Sie zwischen den verschiedenen WPA-Modi auswählen: "WPA", "WPA2" oder "Nur WPA2".

Mit "WPA2" versucht der DI-634M primär WPA2, doch schaltet dann runter falls die Wireless Karte lediglich WPA1 beherrscht.

Mit "Nur WPA2" ist ausschließlich eine Verbindung mit WPA2 möglich, der DI-634M schaltet nicht auf WPA1 herunter.

15. Bei "Verschlüsselungstyp" können Sie zwischen "TKIP", "AES" und "TKIP und AES" auswählen. Ist "TKIP und AES" eingestellt wird beides verwendet.

16. Bei "WPA Zugangscode" tragen Sie eine minimal 8 und maximal 63 Stellen langen ASCII Zeichenkette ein. Bei "Zugangscode bestätigen" geben Sie diesen noch mal ein. Diesen Schlüssel müssen Sie dann ebenfalls in der Wireless Netzwerkkarte konfigurieren.

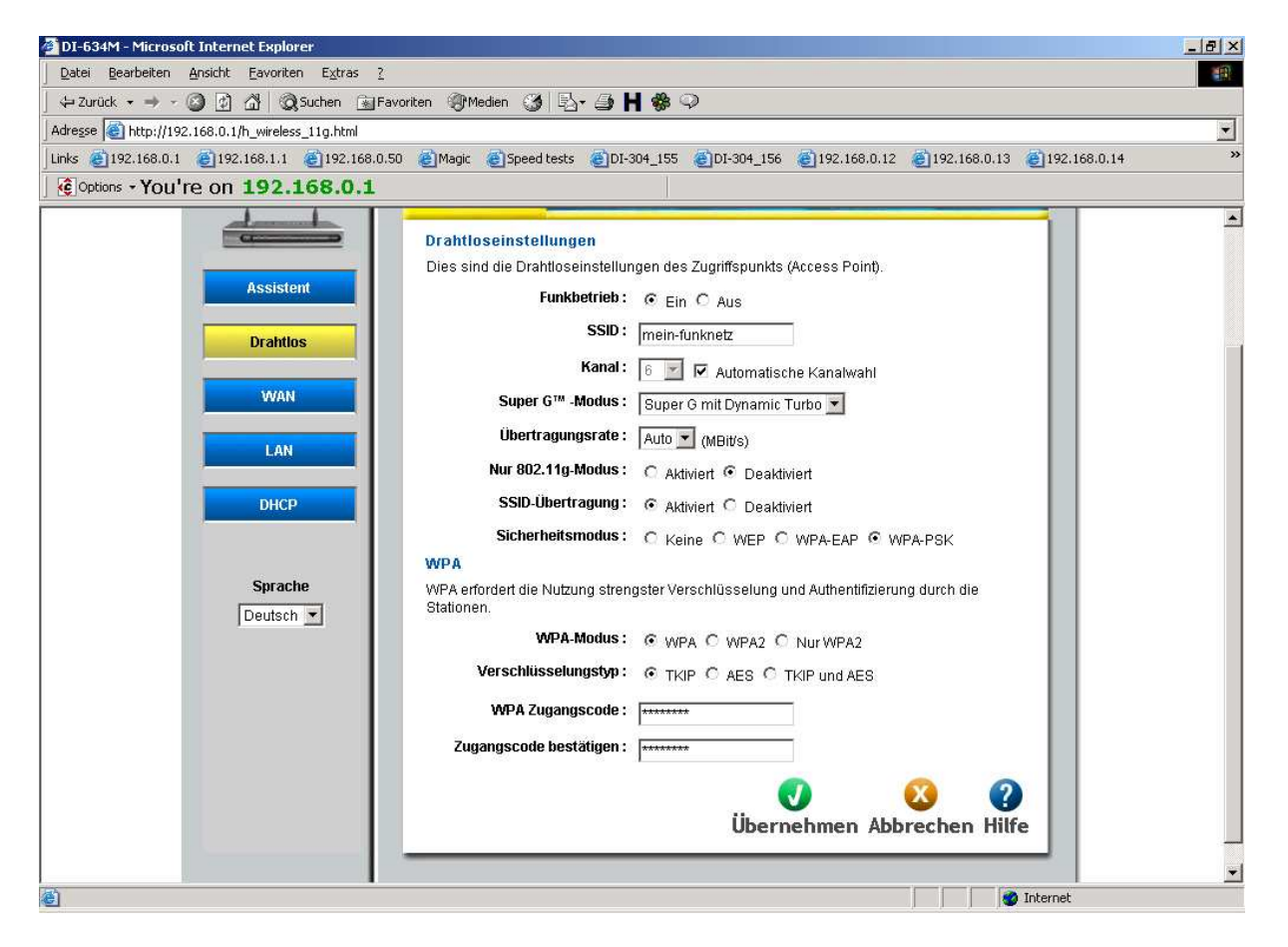

17. Klicken Sie auf "Übernehmen" um die Einstellungen im Gerät zu speichern.

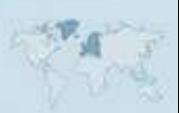

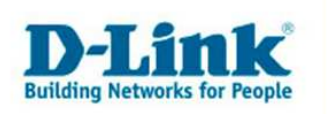

18. Wenn Sie noch weitere Einstellungen im DI-634M vornehmen möchten, klicken Sie bitte aus "Weiter".

Haben Sie ihre Konfiguration abgeschlossen, klicken Sie auf "Neustarten".

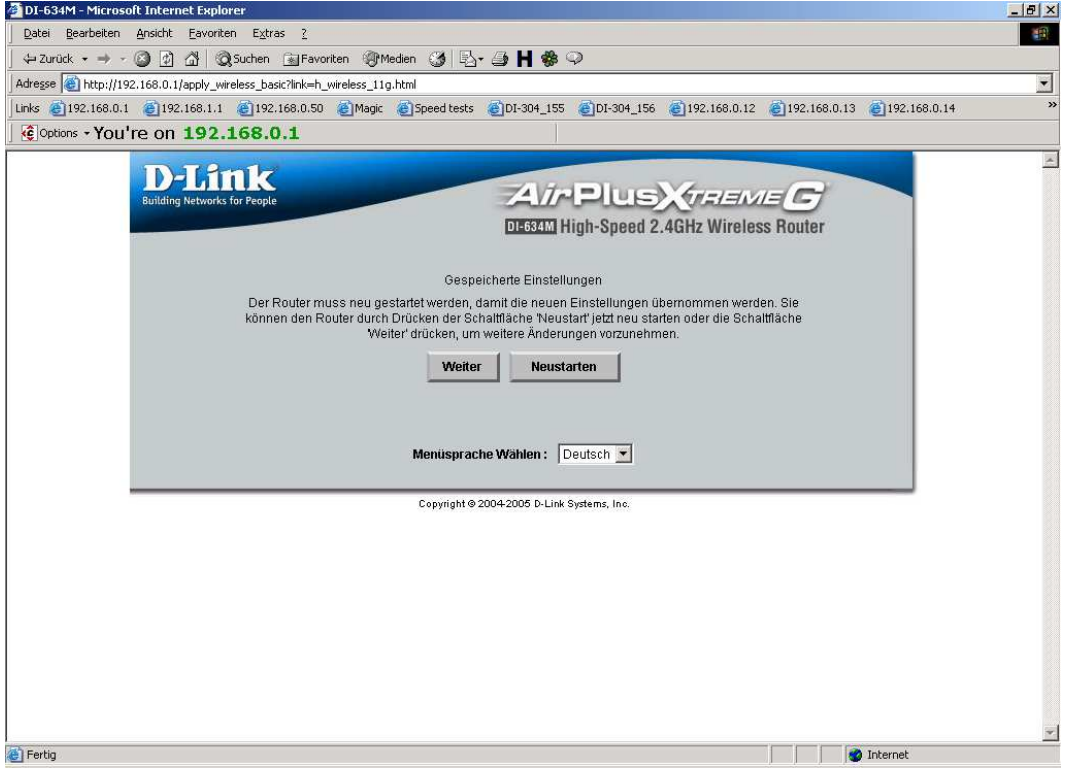

19. Nach dem Klick auf "Neustarten", startet der DI-634M neu, was ca. 15 Sekunden dauert.

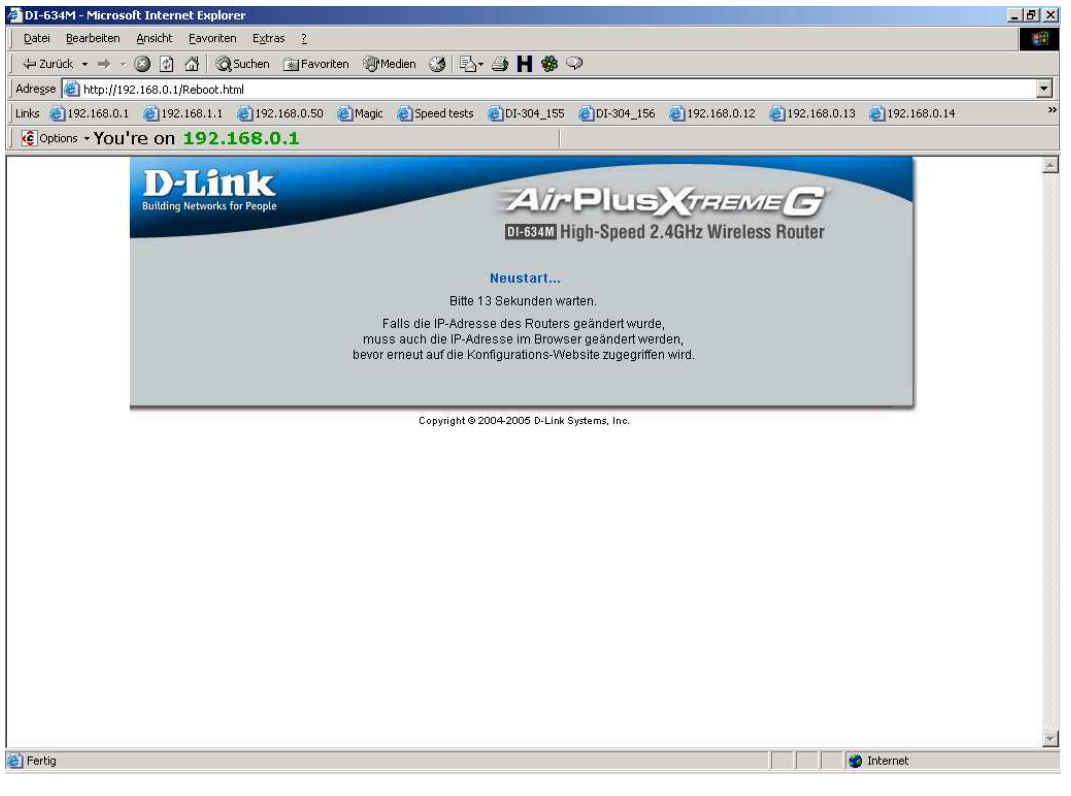

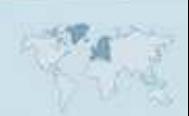